### Meet TI-Rover Geometry Challenges Day TI-84 Plus CE TI-Basic

Texas Instruments @ticalculators

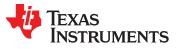

### Meet the TI-Innovator<sup>™</sup> Rover

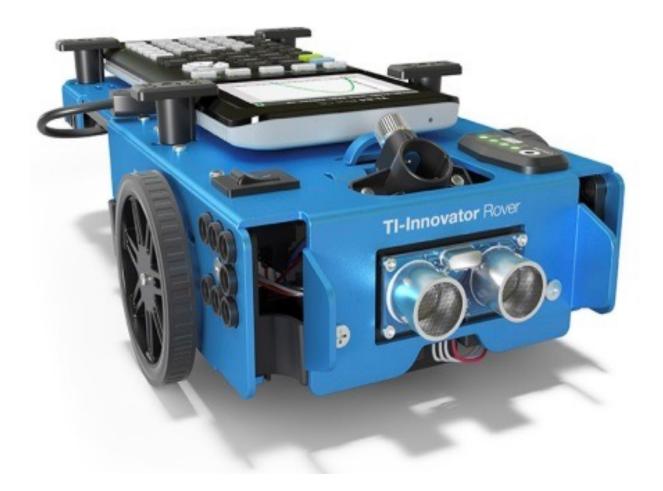

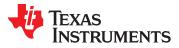

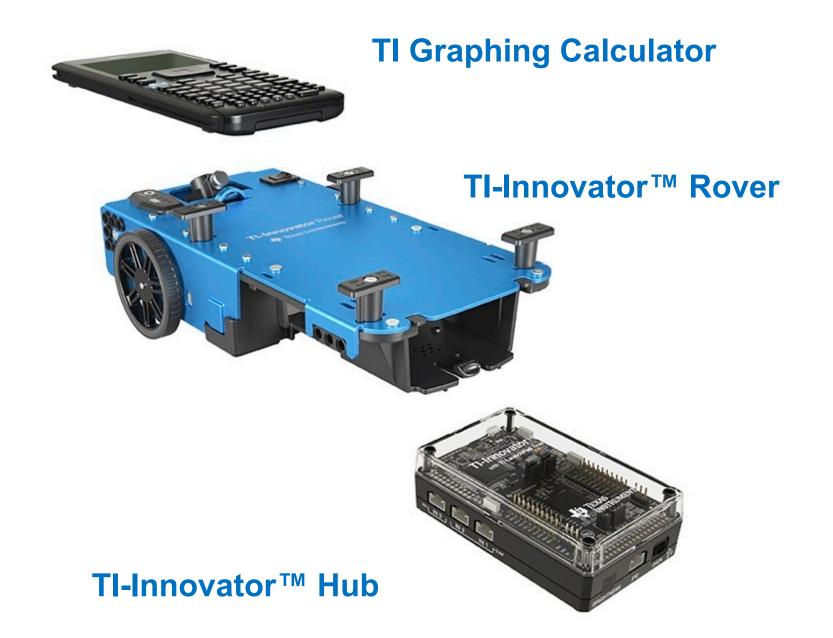

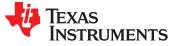

### Rover from the top

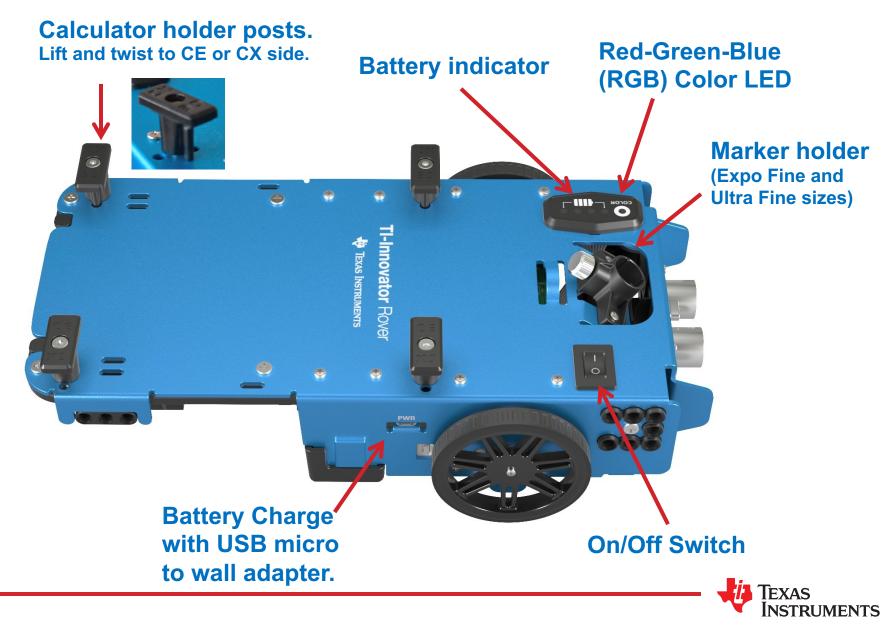

### Turn Rover Over

# What do you see?

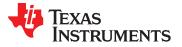

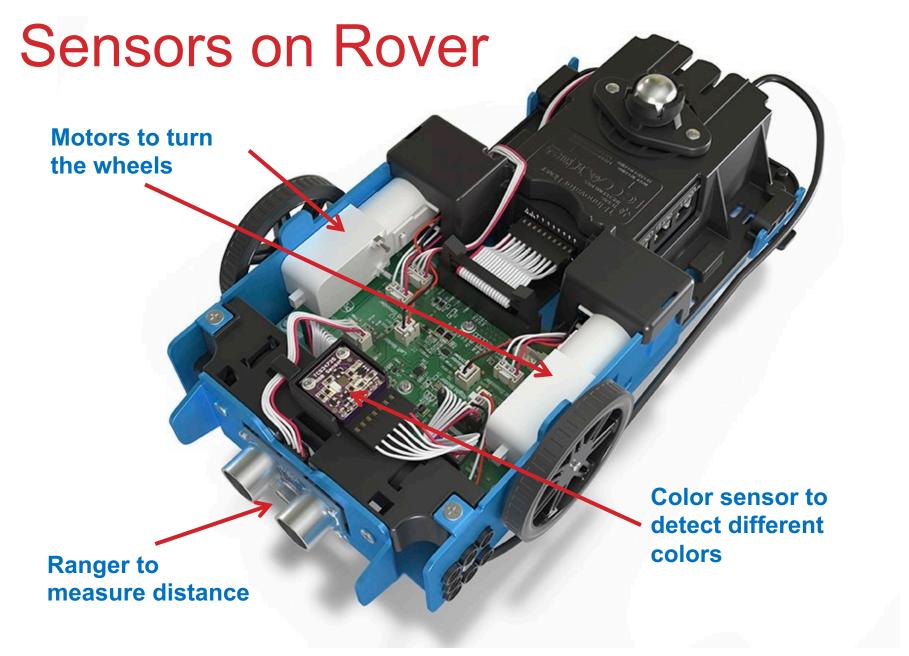

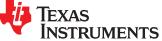

### **TI-Rover orientation and virtual grid**

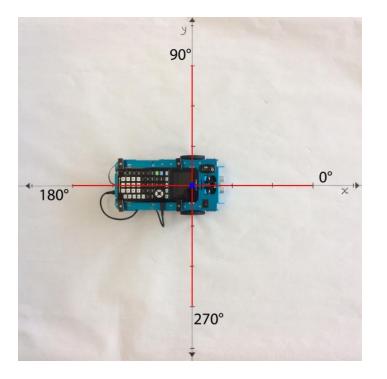

Rover programs set the initial position as the origin and the heading as 0 degrees measured from the x-axis.

**Note:** The Rover tracks its position on a virtual coordinate grid with a unit value of 10 cm. The coordinate grid position applies to the RV TO XY, RV TO POLAR, and RV TO ANGLE on the Drive RV Drive menu. The virtual grid also applies to the RV Path menu functions.

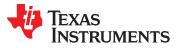

### Connecting Rover to your calculator

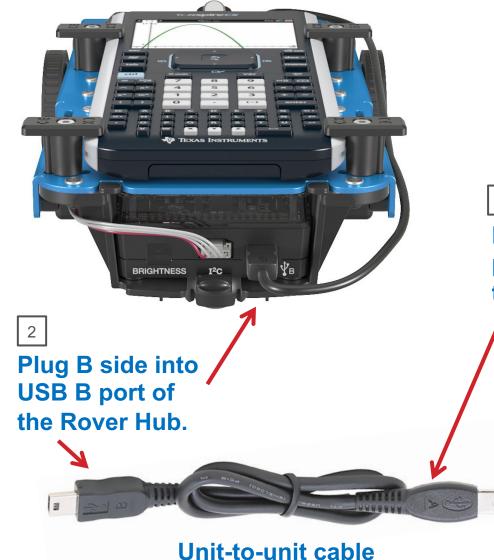

Make sure that your Rover is switched on.

3

Plug A side into port on calculator the Rover Hub.

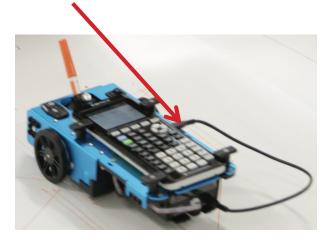

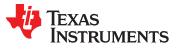

### Creating a new Rover Program

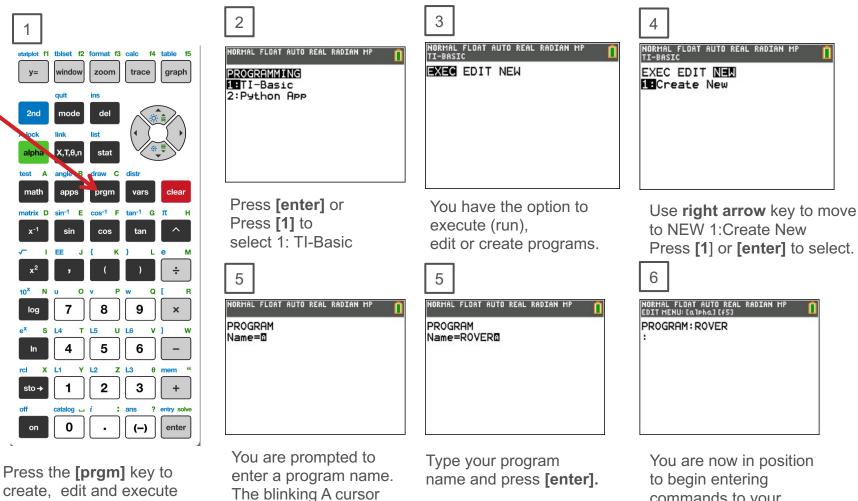

The blinking A cursor shows that you are in alpha entry mode. The green alpha labels on the keys are active.

TI-Basic programs.

commands to your program.

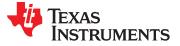

### Entering a Rover Program

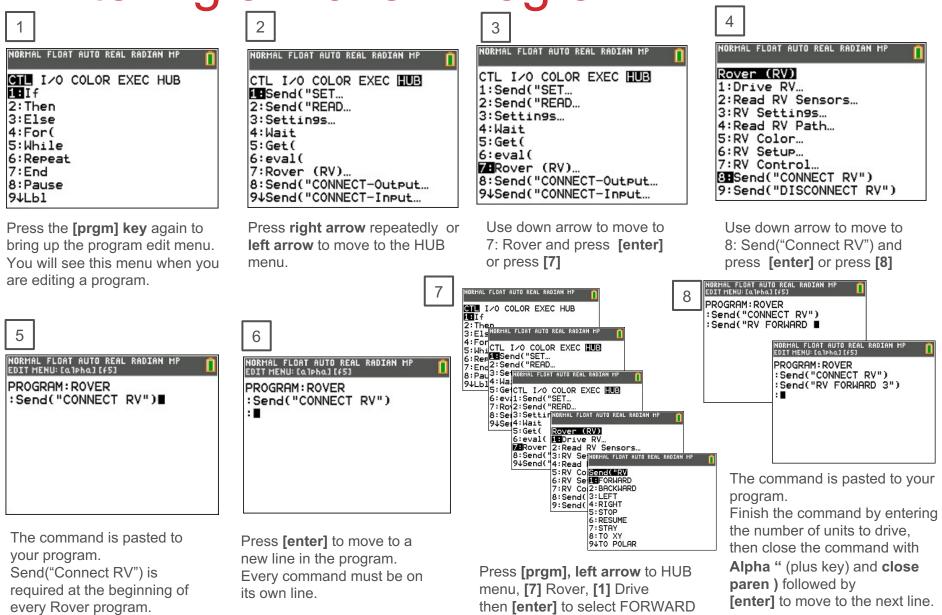

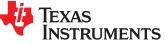

### Running (Executing) a Rover Program

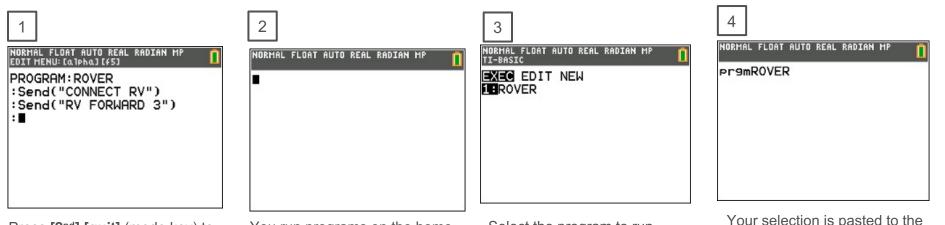

Press **[2<sup>nd</sup>] [quit]** (mode key) to. exit the program editor and return to home screen. You run programs on the home screen. Press **[prgm]** again to see the menu of programs to run.

Select the program to run from the EXEC (execute) menu. In this case press [enter] or [1]. Your selection is pasted to the home screen. Make sure that your Rover is connected and switched on. Press **[enter]** to run the program. Your Rover will drive forward 3 units.

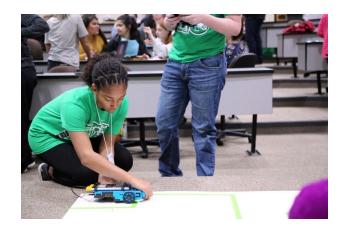

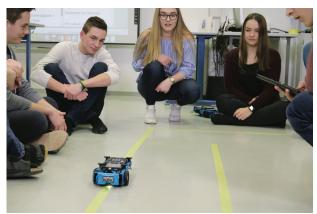

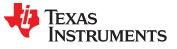

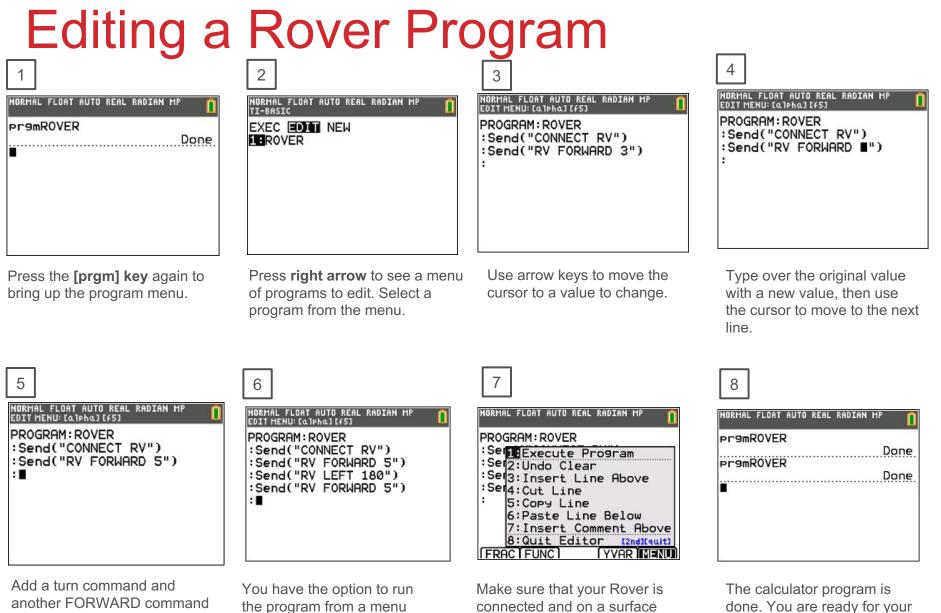

Add a turn command and another FORWARD command from the Rover Drive RV... menu.

You have the option to run the program from a menu within the program editor. Press **[alpha] f5** (graph key). Make sure that your Rover is connected and on a surface ready to roll. tPress [1] or [enter] to run (execute) the program.

next task.

NSTRUMENTS

# MAKE IT MOVE!

#### New Program:

#### NORMAL FLOAT AUTO REAL RADIAN MP EDIT MENU: [a]pha][f5]

PROGRAM:RV :Send("CONNECT RV") :Send("RV FORWARD ■ Task: Discover how far Rover drives per unit. Use differing values (1-20) to determine what 1 Rover unit is.

Enter a value for the number of grid units to drive forward.

Finish the command by entering the number of units to drive, then close the command with **alpha** quotes (**plus key**) and and **close paren**) followed by [enter] to move to the next line.

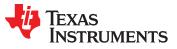

# Change the Color

#### New Program:

#### NORMAL FLOAT AUTO REAL RADIAN MP EDIT MENU:[a]pha][f5]

PROGRAM:COLOR :Send("CONNECT RV") :Send("SET RV.COLOR |

# Task: Set the color output of the RGB LED.

Each color takes a value (0-255).

#### Challenge Task: Try to make Yellow

Find the RV.COLOR command on the Rover menu.

| NORMAL FLOAT AUTO REAL RADIAN MP                                                                                                    | NORMAL FLOAT AUTO REAL RADIAN MP                                                                                                    | NORMAL FLOAT AUTO REAL RADIAN MP                                                  |
|----------------------------------------------------------------------------------------------------|----------------------------------------------------------------------------------------------------|-----------------------------------------------------------------------------------|
| CTL I/O COLOR EXEC []]<br>1:Send("SET<br>2:Send("READ<br>3:Settings<br>4:Wait<br>5:Get(<br>6:eval(<br>7] Rover (RV)<br>8:Send("CONNECT-Output<br>94Send("CONNECT-Input | Rover (RV)<br>1:Drive RV<br>2:Read RV Sensors<br>3:RV Settings<br>4:Read RV Path<br>53RV Color<br>6:RV Setup<br>7:RV Control<br>8:Send("CONNECT RV")<br>9:Send("DISCONNECT RV") | Send(USET)<br>ICRV.COLOR<br>2:RV.COLOR.RED<br>3:RV.COLOR.GREEN<br>4:RV.COLOR.BLUE |

Enter values for RED, GREEN and BLUE separated by spaces, **[alpha] space** (0 key).

Then close the command with **alpha** quotes (**plus key**) and and **close paren** ) followed by [enter] to move to the next line.

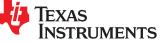

# **Explore** angles

#### New Program:

#### NORMAL FLOAT AUTO REAL RADIAN MP EDIT MENU:[a]pha][f5]

PROGRAM:SQUARE :Send("CONNECT RV") :Send("RV FORWARD :Send("RV LEFT :Send("RV FORWARD :Send("RV LEFT :Send("RV FORWARD :Send("RV LEFT :Send("RV FORWARD :Send("RV LEFT

The program above is a framework for driving a square. Enter values for distance and turn angle.

#### Task: Drive a square.

## **Challenge Task:** Try to drive an equilateral triangle.

Enter values for forward drive distance and turn angle.

Close the commands with **alpha** quote (**plus key**) and **close paren** ) followed by [enter] to move to the next line.

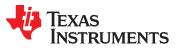

# **Quick Math Reminders**

- » Complementary Angles:
  - » Sum to 90 degrees

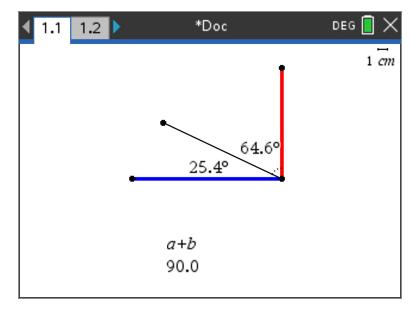

- » Supplementary Angles:
  - » Sum to 180 degrees

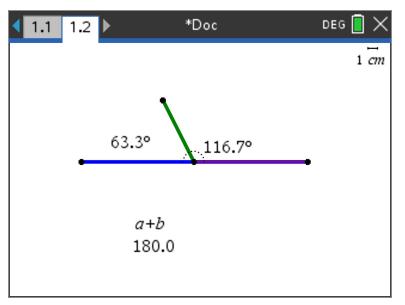

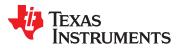

## **Quick Math Reminders**

» Exterior angles:
» Interior Angles:

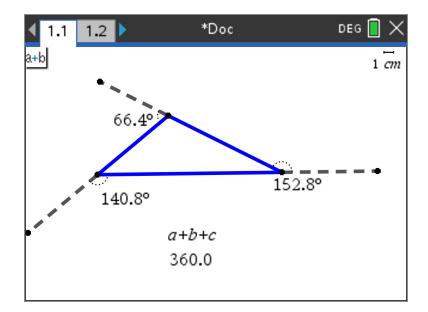

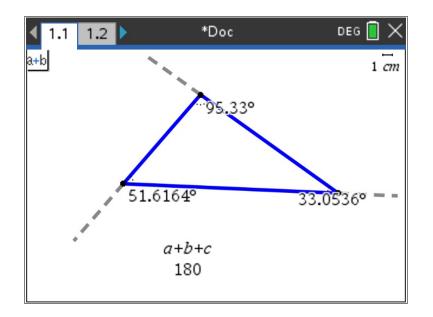

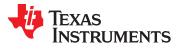

# Logic Challenge

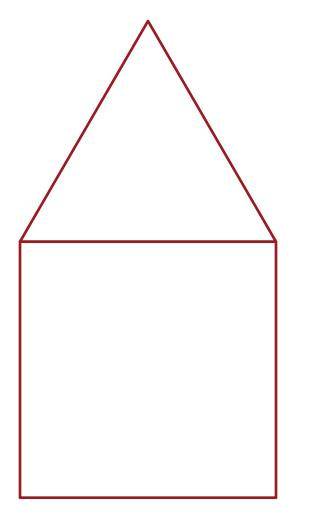

Task: Drive the figure shown without crossing any lines or going back over a line and without picking up the pen.

When you are ready put the pen in and trace your path

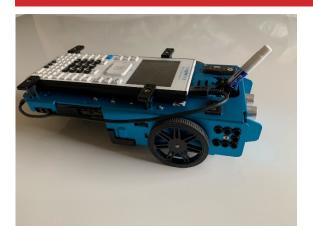

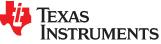

### Where can you go next with TI-Rover?

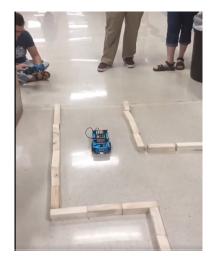

Drive an obstacle course

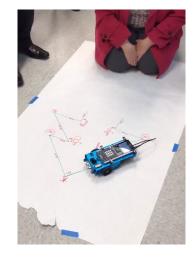

Drive a design

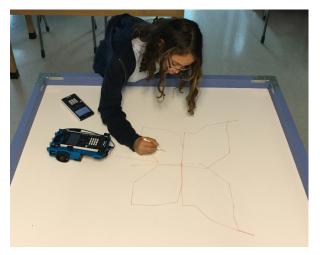

Draw artwork

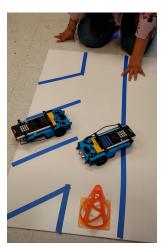

Park your Rover

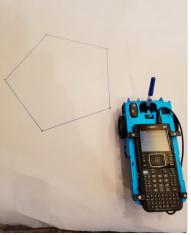

Use a For loop to draw polygons

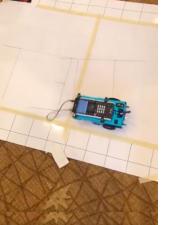

Write your name

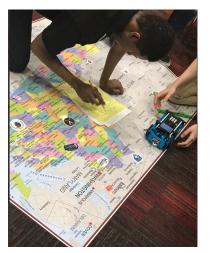

Navigate a map

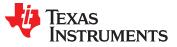

### **Quick Math Reminders**

### » Pythagorean Theorem

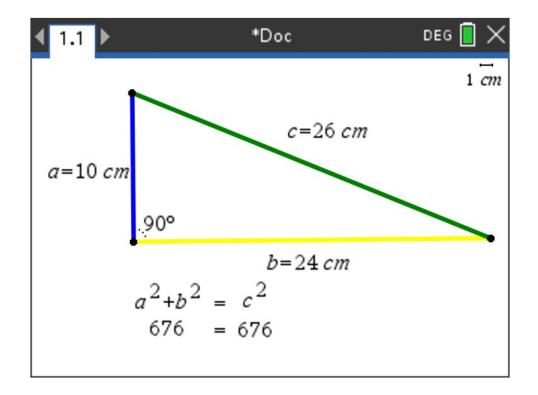

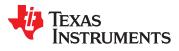

# Logic Challenge 2

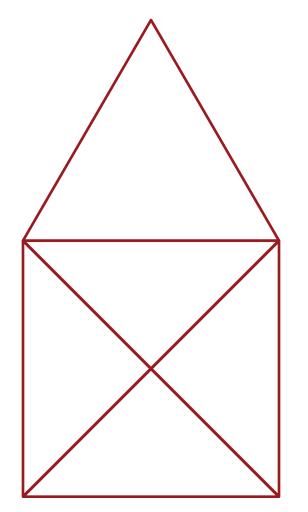

Task: Drive the figure shown without crossing any lines or going back over a line and without picking up the pen.

When you are ready put the pen in and trace your path

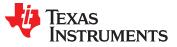

# Logic Challenge 2

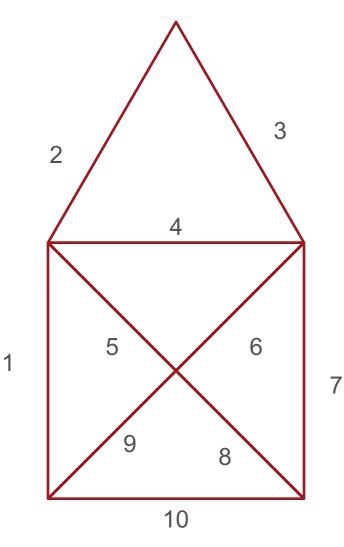

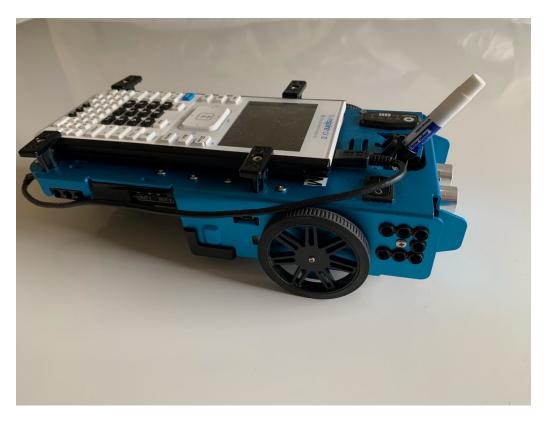

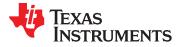

# Thank you!

See <u>www.TIstemProjects.com</u> for more TI STEM and coding activities and projects.

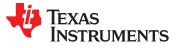